## **Para realizar la encuesta en Google Form**

1) Pincha el enlace enviado por tu profesora. Ahora eres **colaborador** y puedes modificar el documento

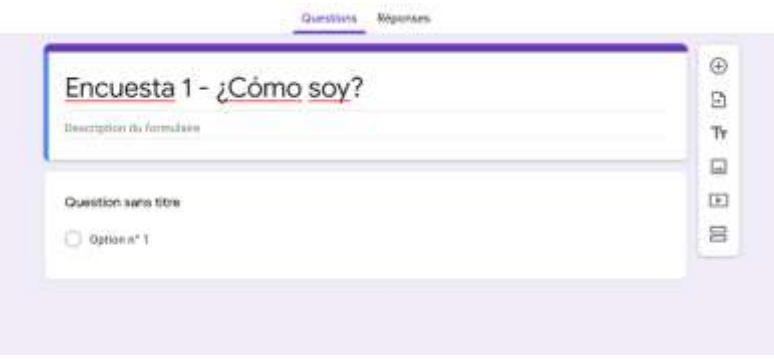

2) En el TwinSpace, encontrarás las preguntas seleccionadas:

Preguntas encuesta 1:<https://twinspace.etwinning.net/119951/pages/page/1210541>

O puedes pinchar el enlace siguiente:

[https://docs.google.com/document/d/1P4DeHpN8fbCJVKwqQZb3krCa60eL7cR9\\_SZ](https://docs.google.com/document/d/1P4DeHpN8fbCJVKwqQZb3krCa60eL7cR9_SZOa9Q8DeQ/edit?usp=sharing) [Oa9Q8DeQ/edit?usp=sharing](https://docs.google.com/document/d/1P4DeHpN8fbCJVKwqQZb3krCa60eL7cR9_SZOa9Q8DeQ/edit?usp=sharing)

**Ojo**: las primeras (de 1 a 6) son para la primera sección "Para conocernos mejor". Las otras (de 7 a 26) son para la segunda sección "Yo y los otros".

3) Copia y pega las diferentes preguntas, así como las opciones de respuesta

**Cuidado**: para que se pueda marcar varias opciones, tienes que eligir: "cases à cocher"

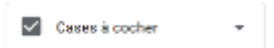

Para que solo se pueda marcar una, elige "choix multiples"

 $\circledcirc$  Choix multiples

4) El documento se guarda automáticamente